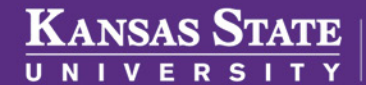

**Human Capital Services** 

## **MAKING A MID-YEAR CHANGE/ADDING AND DROPPING DEPENDENT**

Mid-year changes can be made in the event of the birth of a dependent, death of a dependent, a dependent enrolling in separate coverage, etc.

- Log into HRIS as you do to review your paycheck. *https://hris.k-state.edu/*
- Go to **Employee Self Service.**
- Click on **Benefits.**
- Click on **Health Insurance Enrollment.**
- You may need to re-enter your **eID** and **password** to login to the MAP Portal.
- Once you are in the MAP Portal, click on **Mid-Year Benefit Changes.**
- Click on **Start a New Request.**

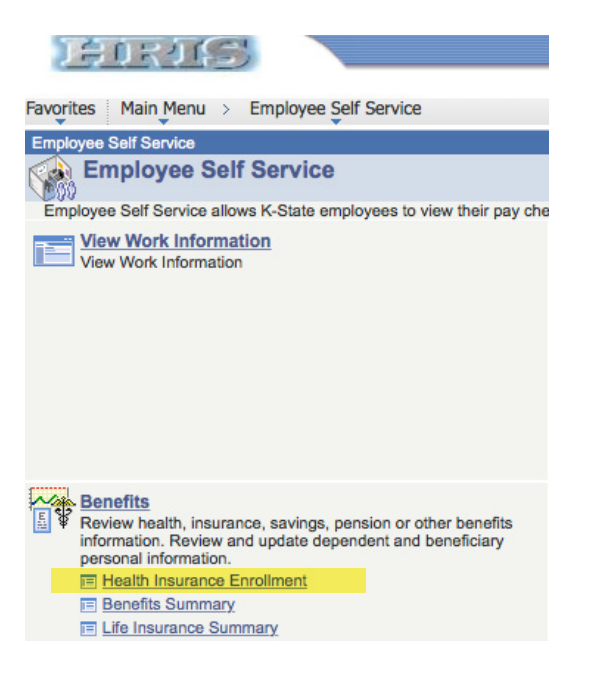

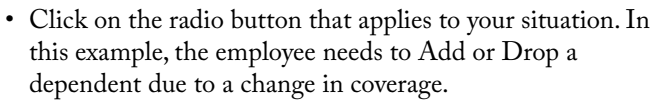

- Click on the **"I have read and agree..."**
- Click **Continue.**

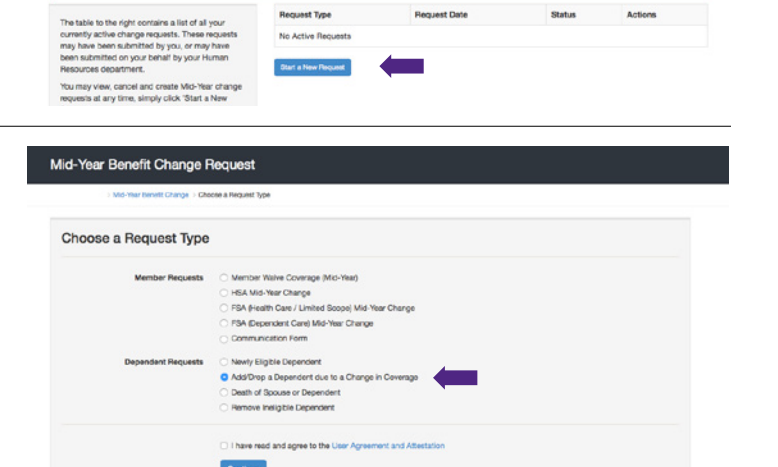

• Select the dependent to be added or removed from your coverage. Detail your reasons for change in the **Request Note** field.

## Add/Drop a Dependent due to a Change in Coverage

**Account Overview** 

Mid-Year Benefit Changes

Member & Family | Benefits | Mid-Year Benefit Changes | Enrollments & Events | Forms |

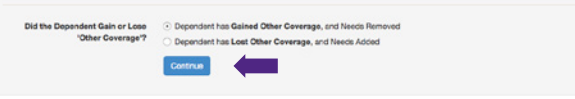

- Click on **Submit Request.**
- Log out of the Member Portal.

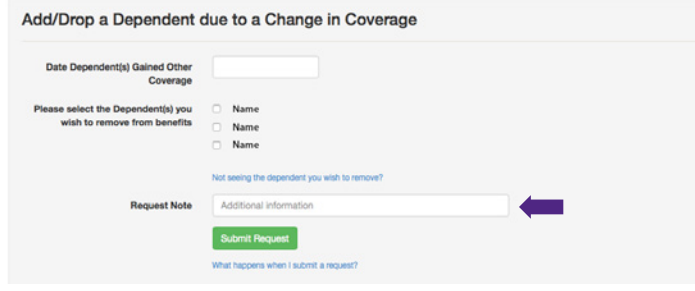